1

# A Smarter Way to Research

- EndNote是目前全球最受歡迎的書目管理軟體,可輕鬆匯入和建立參考書 目,協助使用者有效管理所搜集到的參考文獻。
- 在寫作的同時,使用者可搭配Cite While You Write功能,輕鬆引用書目與產生參考書目格式 於Word和PowerPoint中,免於格式編修的困擾,加速發表流程。
- EndNote 的Share功能可與他人分享Library,X9版可與其他使用者分享單一群組。

# EndNote安裝說明

- 請先由所屬機構單位下載EndNoteX9SiteInstaller.dmg檔。 ※
- 安裝前請確認Microsoft Office、Apple Pages等文書處理軟 ※ 體及Quick Starter功能皆為關閉狀態。

EndNote X9 File Edit References Groups

- 1. 點選EndNoteX9SiteInstaller.dmg執行安裝。
- 2.出現EndNote X9 Installer視窗,點按紅框圖示2下進行安裝。
- 3. 連續點選[Next]選項後,最後出現[Thank you for using EndNote X9],即完成基礎安裝(490+書目格式)。
- 4.若要執行客製化安裝(建議選項),請於完成上述流程後,開啟EndNote X9作業環境,於EndNote X9→Customizer。
- **5.** 勾選Connections、Import Filters及Output Styles選項,再點按[Next],即完成客製化安裝(6,700\*書目格式)。

#### About EndNote X9 - Customization . Word Add-In Cite While You Write Cite While  $\overline{c}$ mu Write Customizer... **36, E. C. Contains Spatian Services**<br>Customizer... **36, 2001 Contains Spatian Services** Services for Mac OS X<br>Spotlight Indexing Additional Connection Files **Check for Updates...** Import Filters Additional Import Filters

Note: 若您曾下載EndNote X8等其它較早版本,建議移除前,將已建立的Library先行備份之後,再重新安裝新版。

# 建立個人EndNote Library

※開啟安裝好的EndNote X9。

- 1. 點選File→New,新增Library(可依據需求新增多個便於分類)。
- 2. 預設檔名為[My EndNote Library],您可自行更改檔名及儲存位置。
- 3.建立Library後,會產生兩個同名檔案: My EndNote Library.enl和My EndNote Library.Data。

(請留意存放路徑變更時兩個檔案需同時移動,以免資料遺失)

4.開啟新的Library後,使用者可利用畫面右上角的Layout選擇偏好的版 面呈現方式。

### Note:

1. 若您曾使用其它版本建立Library, 請點選File→Open Library, 再選擇您存放Library的路徑。 2. X9支援的作業系統為Windows7-10與MAC OS 10.10以上版本 Microsoft Word : 2007, 2010\*, 2013\*, and 2016\*, Wolfram Mathematica® 8, Apple® Pages(\*為32 and 64 bit)

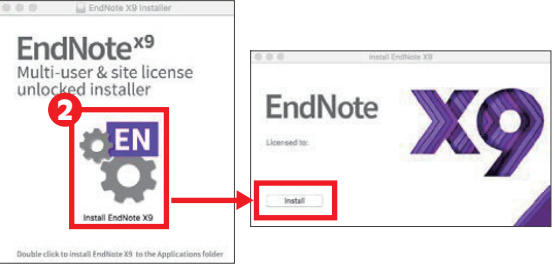

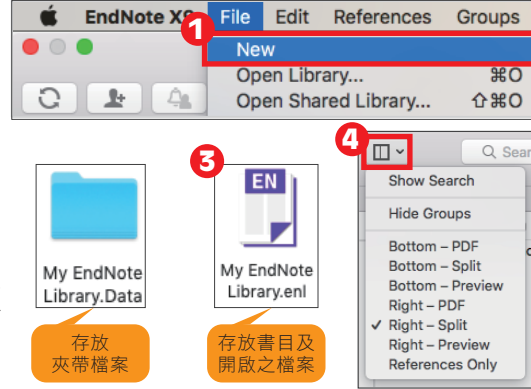

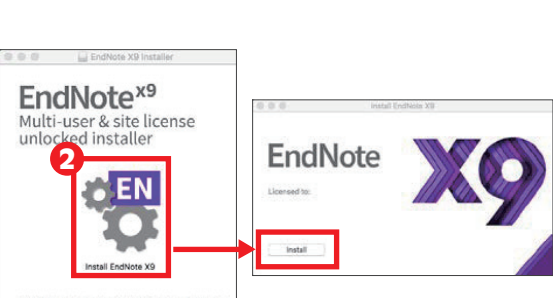

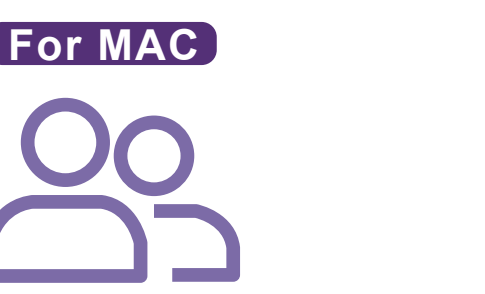

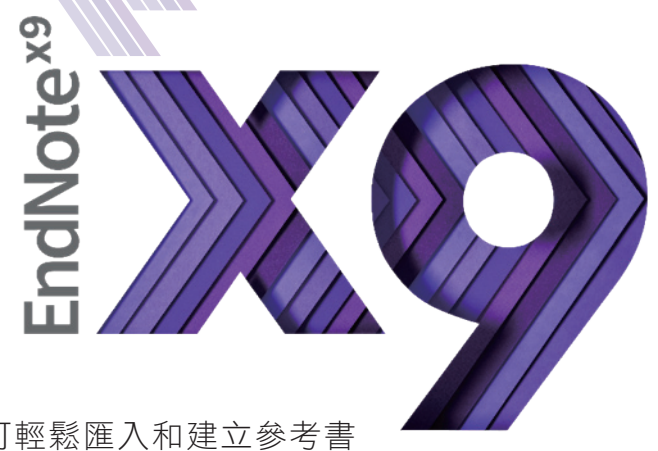

# 蒐集匯入書目資訊

一、由電子資源匯入參考文獻

A.直接匯入

以「Web of Science核心合輯資料庫」為例 :

- 1. 查得所需資料後,在結果頁面勾選欲輸出之書目。
- 2. 在檢索結果頁面上方Save to…的下拉選單中,選擇 [ Save to EndNote desktop ]選項。
- **3.** 於記錄內容選擇[ Full Record],點選[ Send ]後,再 點擊下載的檔案,即可匯入書目至Library。
- B.另存成純文字檔匯入

以「中國期刊全文資料庫」為例 :

- 1. 在檢索結果頁面勾選欲匯出的書目,點選[導 出],選擇EndNote格式,再點選[輸出到本地 文件],將純文字檔暫存於電腦中。
- 2. 回到EndNote Library,點擊File→Import。
- $\mathbf{3}_{\cdot}$  出現Import File視窗,選擇剛剛暫存於電腦 中的純文字檔。
- 4. 點按左下角Options接著在Import Option選擇 EndNote Import,再點選Import,即可匯入書 目至Library。

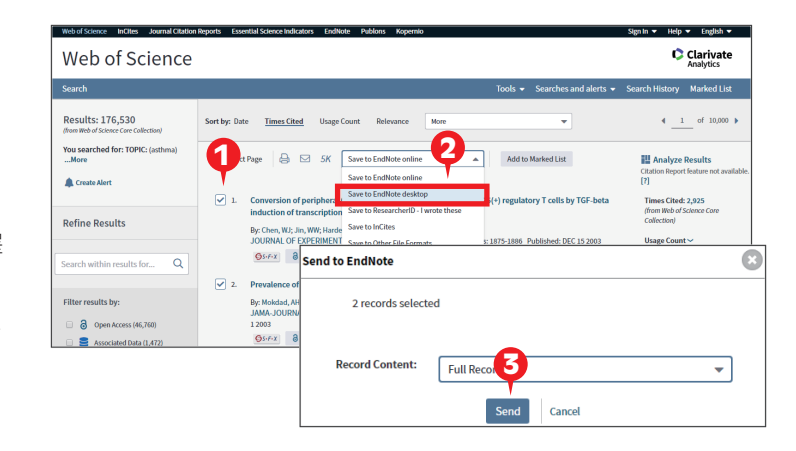

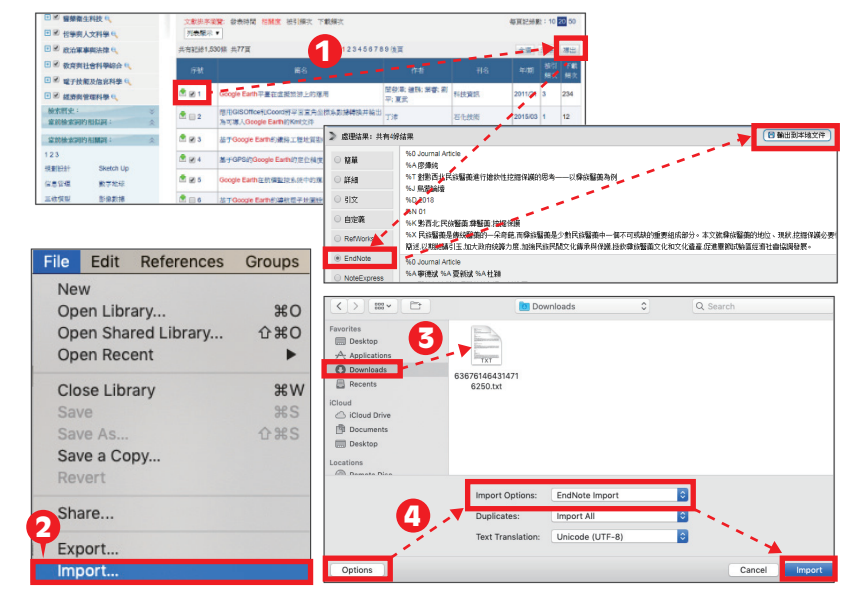

### 二、自PDF匯入(中文PDF或掃描檔不適用)

當使用者已下載一個或多個PDF檔儲存於電腦中時,且在有網路並連線正常的狀態下,可利用直接匯入PDF功能 將全文的書目與PDF檔文獻同時匯至Library中。 (使用此功能的前提是該篇文章具有正確的DOI碼)

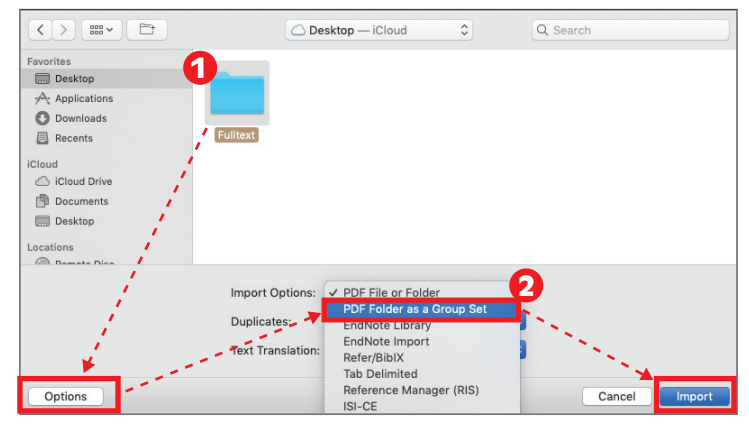

- **3.** 如使用者希望日後PDF自動匯入至Library,可預先於EndNote X9→Preferences中,點選PDF Handling, 在PDF Auto Import Folder中,勾選Enable automatic Importing,並於Select Folder選 擇預設自動匯入PDF資料夾,點按Save儲存後,即完成設定。
- 4.已自動匯入至Library之PDF檔,將會自動存放在[ Imported ] 資 料夾(系統自行產生)中,若有新的檔案放置於該路徑底下的[ Imported | 資料夾外,下次開啟Library時,即會自動匯入。
- 1.匯入PDF : 匯入單篇PDF請點選File→Import…,出 現Import File視窗,選擇欲匯入之PDF檔後,將左下 Options點開,於Import Options選擇PDF File or Folder選項,接著再點按Import;如欲匯入多篇, 則選擇資料夾後依上述步驟操作即可。
- 2.若希望匯入時,按照原本分設的資料夾產生群組分 類,則可於Import Options選擇PDF Folder as a Group Set選項,點選Import後,即可匯入PDF檔, 並同時於Library左側預設分類中,自動產生群組。

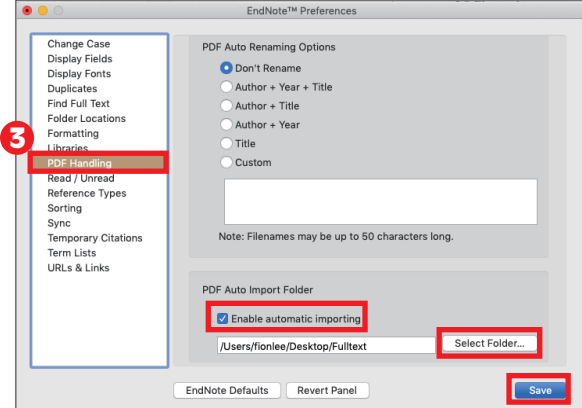

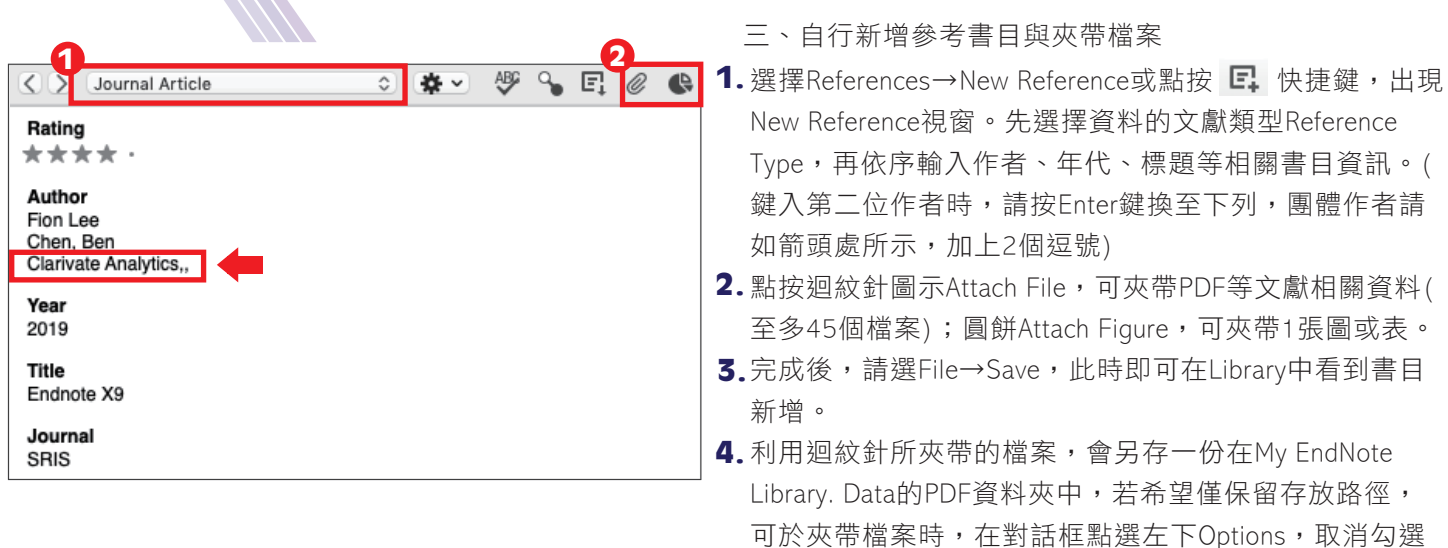

四、Online Search (適用於西文文獻)

利用EndNote內建線上資料庫查找功能,於統一介面下檢索並直接取得文獻書目,亦可儲存檢索條件,供日後存取。

2

- 1. 請於上方,將模式由Local Library轉換Online Search或Integrated Library & Online Search(前 者不會將書目自動存入,後者將書目自動存 入Unfiled分類中)。
- 2. 左欄點按欲查找之資料庫。
- 3. 檢索欄鍵入關鍵詞並搭配相對欄位進行查找。
- 4. 確認書目保留筆數,點按OK。
- 5. 在Online Search需選取欲保留書目後,右鍵選擇Add References To→新建/ 已建立群組,或是 Copy References To→新建/已建立/目前開啟Library。
- 6. 檢索策略可利用Search旁齒輪圖示 ❖ 設定Save Search儲存,日後可利 用 Load Search載入已存之檢索策略。
- 1 Clarivate  $\pm$   $\alpha$  $\bigcirc$   $F_1$  $E$ My Library 6  $\frac{3}{2}$ <sub>om2.5</sub> Online Reference  $\overline{19}$ Load Search  $\bullet$ n Online Trash And  $\circ$ Set Default Restore Default And  $\odot$  $\ddot{\circ}$  $\overline{\bullet}$ @ Authr Title  $\bullet$ Álval Q LISTA (EBSCO) Confirm Online Search <sup>Ch</sup><sup>4</sup> R PubMed (NLM) Eu Found 47569 references Web of Science C Retrieve References from through 20 Clear o Cancel Record Summary... New Reference. Edit References... Move References to Trash Add References To  $\mathbf{r}$ Copy References To

 $[$  Copy this file to the default file attachment  $\cdots$  ]

五、找PDF全文檔案 (適用於有DOI碼之西文文獻)

除了自行夾帶下載好的PDF全文之外,還可利用EndNote所提供Find Full Text功能,進行PDF檔案的查找與夾帶。

1.首次設定檢查:選擇EndNote X9→Preferences→Find Full Text,勾選3個資料庫連線選項。

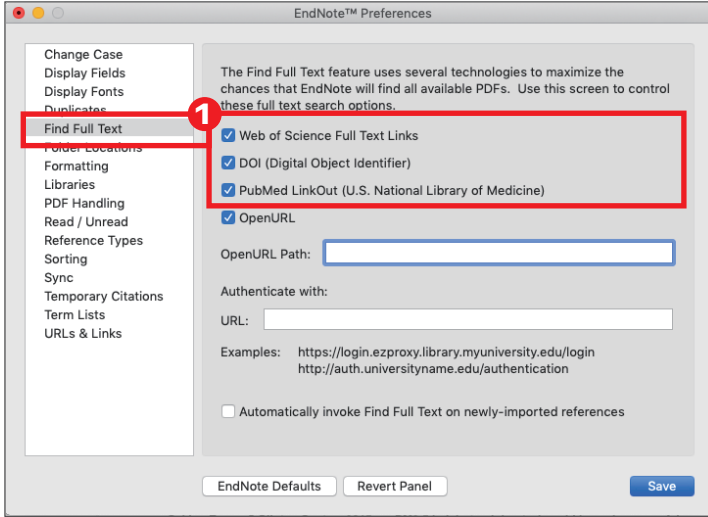

2.回到Library,選取欲查找全文的書目資料後,按右 鍵Find Full Text→Find Full Text,或是點按快捷鍵圖 示 2 即可在Library左側查看尋找全文的進度與狀 態 (建議該功能在機構IP範圍內使用)。

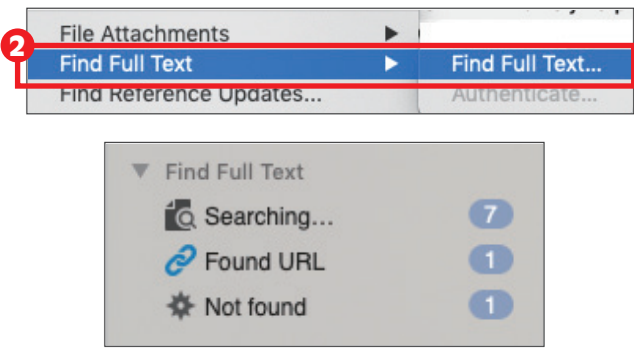

# 管理參考書目資訊

一、刪除重複書目資料

- 1. 若有多筆重複書目需刪除,可利用 References→ Find Duplicates功能, 快速比 對出重複資料。
- 2. 執行上述功能後,如有重複書目,EndNote 將自動彈跳出右側兩欄式畫面,若資料有 出入,欄位將以藍底標示,您可於確認正 確書目後, 直接點按Keep this Record選擇完 整正確的資料,或針對特定欄位自行修改 後再進行保留。

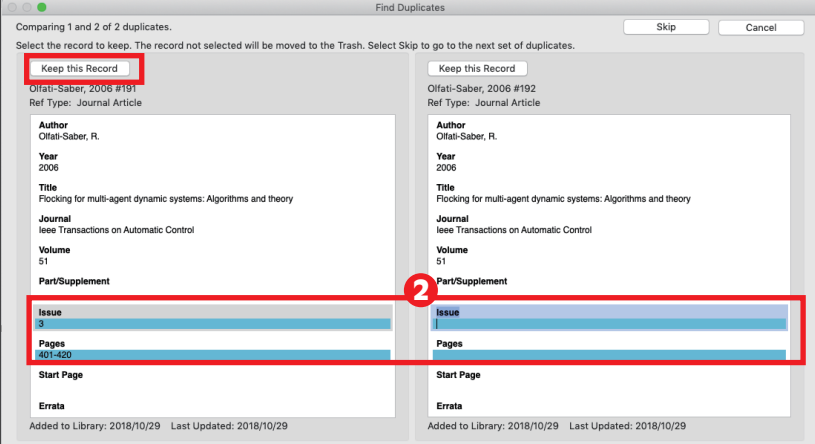

二、PDF檔案命名、預覽與編輯 在EndNote Library中,點擊某篇參考書目,在

右側的預覽視窗會顯示對應的PDF檔。

1. 可自行預先設定PDF匯入之檔名:點按EndNote X9→ Preferences…→PDF Handling, 在PDF Auto Renaming Options 可自行選擇帶入Author、Year或 Title欄位資料為檔名。例如: 選擇[ Author + Year+ Title ]後按確定,在書目詳細資料內夾 帶檔案欄位即可看到[ Author + Year + Title ]的命名方式。 (PDF需有DOI碼)

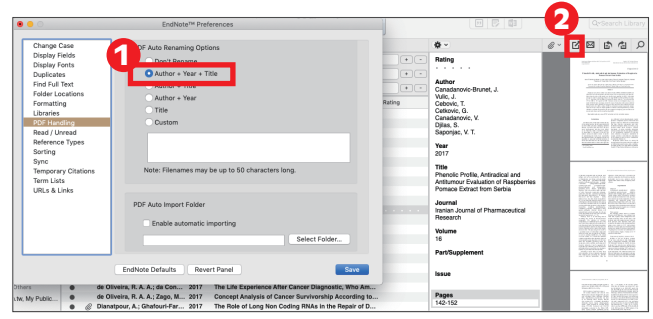

2. 點選PDF工具列中Open PDF 乙 開啟全頁面,並可在檔案中閲讀、劃線 �� 或註記

Note:偏好設定與格式修正偏好設定:路徑為EndNote X9→Preferences,您可依需求自行調整EndNote Library的字 型、參考文獻類型、重複書目資料辨識條件等設定格式修正:建議可先從Help→EndNote Output Styles進入EndNote 官網查詢是否有新書目格式,下載後開啟檔案,點選File→Save as即可儲存該書目格式至EndNote程式中。若需調 整書目格式,可由Edit→Output Styles→Open Style Manager進入修正。

- 三、書目查詢
	- 1. 右上角Search Library可 直接輸入檢索詞查找整

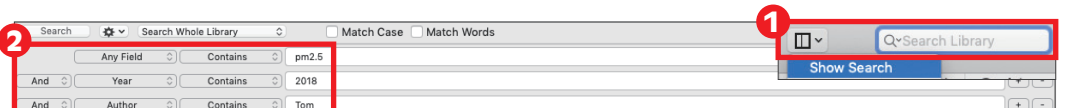

個Library中的書目資料、PDF或PDF Notes,點擊查詢欄框後,放大鏡圖示旁會出現向下小箭頭,可選擇查詢欄位。

2. 若有1個以上的檢索條件需於Library中進行組合查詢,可點選Layout下Show Search,確定在All References資料夾, 再選擇檢索欄位(Author、Year、Title等)。輸入檢索詞,並確認布林邏輯(左方And、Or、Not)正確後,點選Search, 即可搜尋Library中符合檢索條件的資料。

### 四、分類參考書目

1. Group Set ( 群組集 ):分類同類型或同性質的文獻。在此大群組 下,可進一步建立群組( Group)或智慧群組( Smart Group), 亦可 在群組上按滑鼠右鍵進行更名或刪除。

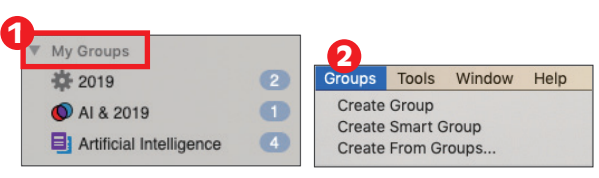

- **2.** Group ( 群組 ):於Group Set或其底下空白處,右鍵點選Create Group建立群組,按滑鼠右鍵可更名或刪除。群組建 立後可直接拖曳欲分類在同一條件屬性之文獻,此為貼標籤概念
- **3.** Smart Group ( 智慧群組 ):預先設定檢索條件並給定群組名稱後,日後凡符合分類條件者,即會自動分入。
- 4. From Groups ( 複合群組 ):透過布林邏輯( And、Or、Not )建立群組。

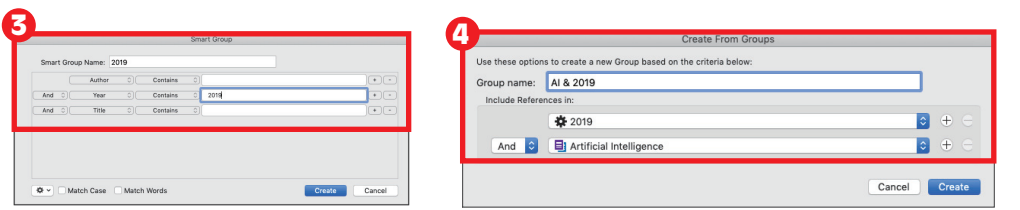

五、最近新增書目群組 可在Recently Added項目點按右 鍵,可依時間呈現加入之書目。

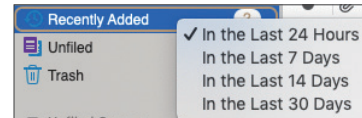

# 寫作編輯功能搭配

應用於Microsoft Word 文件中

EndNote X9 可搭配Microsoft Word for MAC 與 Pages等文書管理軟體,進行書目文獻的引用 與編輯。Microsoft Word for MAC 的 EndNote X9 標籤面板顯示如右圖。

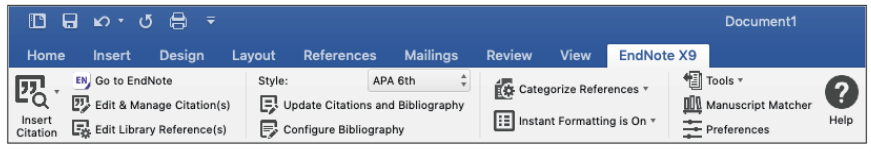

一、插入引用文獻(以Word 2016為例)

注意 : 請先在Word檔中,確認欲加入參考文獻之位置(如標點符號的句點之後),將游標放置該處。

- 1.在 Word 中放置好游標位置後,回到 Library, 選取所需的參考文獻後,點選工具列的快捷鍵 Insert Citation圖示 7, 或者回到 Word 內選擇 Insert Selected Citation(s),插入一筆或多筆書 目。
- 2. 亦可利用 Insert Citation 的功能,在Find Citation輸入欲 查找且Library書目中含有的關鍵詞,再選取欲加入的書 目文獻後,點選下方的 Insert 加入即可。

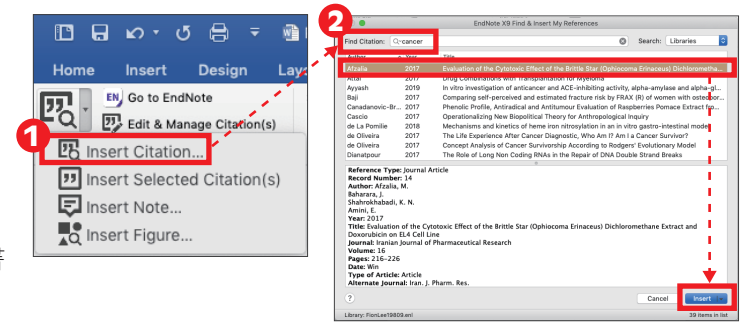

二、編輯引用狀況

可利用Edit & Manage Citations 的功能,新增、移除或修改已經加入的參考文獻。在EndNote X9 Edit & Manage Citations 視窗中 :

- 1. 多筆文獻欲修改插入的順序可利用上 下的符號 1 | 調整。
- 2. 欲修改文獻的內容可點擊書目資料最右 側齒輪狀符號 ✿ 。

Edit Library Reference : 可回到Library 中,編輯該筆參考文獻。 Remove Citation : 移除該筆參考文獻。

Insert Citation : 在該筆參考文獻後加入新的Citation。

Update From My Library : 若更新Library中的書目,可連動更新。

- 3. Format:設定Citation在文中顯示之格式,可選擇顯示:
	- (1.) 預設值
	- (2.) 作者(年代)
	- (3.) 只顯示年代
	- (4.) 只顯示作者
	- (5.) 不顯示作者和年代
	- (6.) 僅在參考文獻中顯示,於文中隱藏
- 4. 於文中Citation加上前、後綴詞或特定頁碼區段。
- 三、更換書目格式
- 1. 欲更改書目格式,請於EndNote X9 標籤面板底下, 自Style點按展開預設選單或選擇Select Another Style尋 找欲套用的書目格式。
- **2.** 編輯完成後,若格式尚未更改,請點選Bibliography → Update Citations and Bibliography以同步更新調整過 的引文和參考文獻。

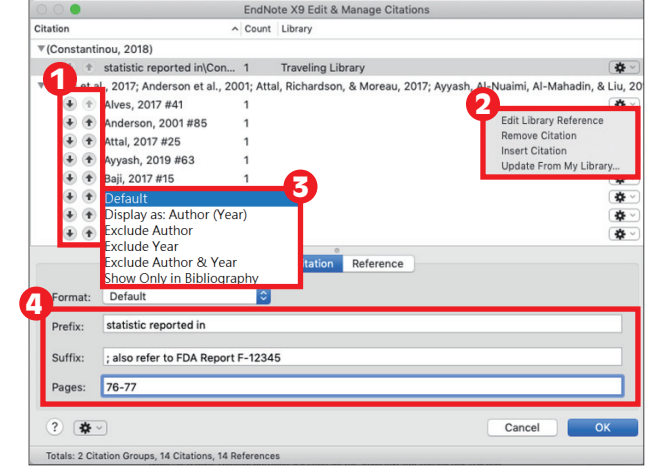

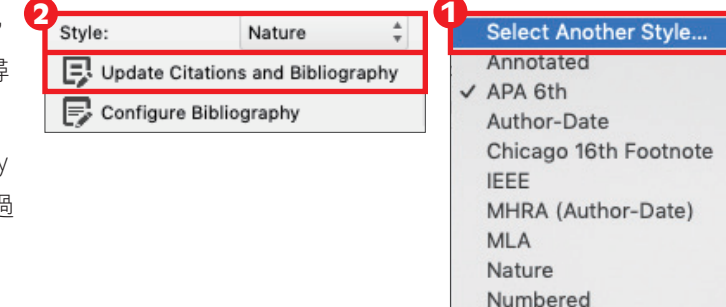

Show All Fields Turabian 8th Footnote

Vancouver

已完成文章內引用參考文獻的工作後,您可以利用Word內EndNote外掛中Categorize References功能,於文章最後的參考 文獻清單中,依據您的需求(例如:按語言或資料類型)將參考文獻進行分類。

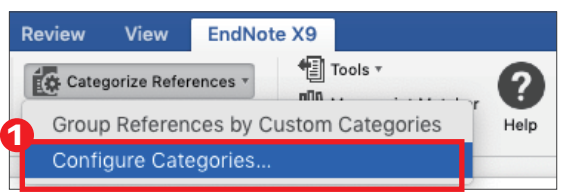

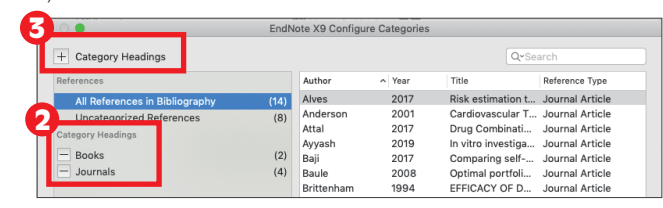

4

EndNote X9

na is On '

Tools \*

Convert to Plain Text

- 1. 點選Categorize References→Configure Categories…。
- 2. 在EndNote X9 Configure Categories視窗,預設兩個分類標目為: Primary Source及Secondary Source。點選標目前方的減號或右鍵選擇 Delete,可刪除該分類標目。
- **3.** 新增標目名稱可點選上方 + 號,再自行命名分類。例如:中文、英文 等。接著選擇中文書目,拖曳至中文的分類標目中,以此類推。
- 4. 完成分類清單後,點選OK。在文章最後的參考書目清單中(Reference) 即可看到每筆書目資料按照分類方式,呈現於所屬的分類標目底下。
- 五、移除參數
- 1. 利用EndNote插入書目至Word中時,這些資料皆具有參數,因此 當整份文件完成後,需從EndNote X9標籤面板點選Tools底下的 Convert to Plain Text以移除參數。
- 2. 跳出警示視窗請您將該份文件命名後儲存,或是提醒您它會另外 開啟一份新文件(沒有參數的純文字Word),按確定即可。請將新 開啟的文件另外儲存一個檔名,並建議勿刪除原本有參數的文 件,以方便日後繼續與EndNote搭配運用。
- 六、Traveling Library

在Word插入的EndNote書目資料,可反匯出至EndNote Library 中與他人分享或利用。

- 1. 在帶有參數的Word檔中,點選EndNote X9外掛下的Tools→ Export Traveling Library
- 2. 可選擇匯出至現有的Library,或另存一個新Library。

# 匯出備份檔

經由EndNote壓縮Library的功能,可將蒐集的書目進行備份,以便使用者另存檔案至其它電腦或與他人分享。

- ●資料備份壓縮
- 1. 開啟EndNote Library點選File→Compressed Library(.enlx) 選項
- 2. 可以依照個人需求設定:建立壓縮檔或者透過E-Mail直 接傳送,另可選擇是否夾帶附加檔案(With/Without File 2019.enlx Attachments)。
- 3. 選擇欲匯出之參考書目範圍,例如:
	- (1.) 所有Library內的文獻皆匯出(All References in Library)、
	- (2.) 選擇文獻匯出(Selected References)、
	- (3.) 群組分類文獻書目匯出(All References in Group/Group Set)。
- 4. 點選Next後,選擇存放備份的位置,最後可在儲存路徑中看到\*.enlx的備份檔。欲開啟該備份檔僅需在該圖示 上雙點擊,即可重新生成\*.enl(存放書目的地方)和\*.Data(存放PDF檔等夾帶檔案的地方)兩份資料。

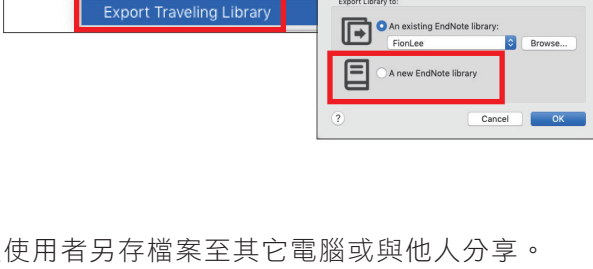

 $\bullet$ Convert to Unformatted Citations

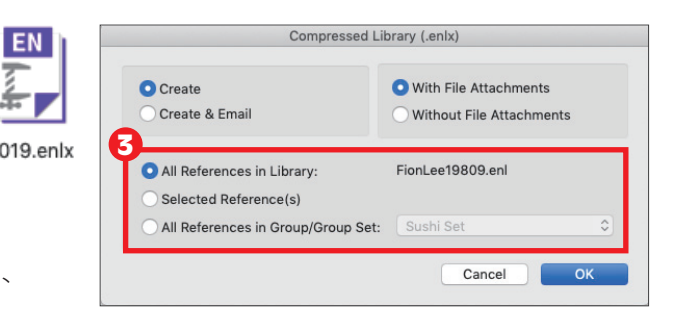

**EndNote X9** <sup>◆</sup> Tools ▼ ω **Convert to Unformatted Citations** Convert to Plain Text **Export Traveling Library** 

References

**BOOS**<br>
Alves, J. C., Lima de Paiva, E., Milani, R. F., Bearzoti, E., Morgano, M. A., & Diego Quintaes, K. (2017). Risk estimation to human health caused by the mercury content of Sushi and<br>
Sashimi sold in Japanese restau

Attal, M., Richardson, P. G., & Moreau, P. (2017). Drug Combinations with Transplantation<br>for Myeloma. New England Journal of Medicine, 377(1), 93-94.

for Myeloma. *New England Journal of Medicine, 377*(1), 93-94.<br>doi:10.1056/NEJM21705671<br>doi:10.1056/NEJM21705671<br>bi, M., Al-Nuaimi, A. K., Al-Mahadin, S., & Liu, S. Q. (2019). In vitro investigation of<br>anticancer and ACE-i

- ences 1 ng is On v
- 

# Online帳號功能

一、Sync同步書目資訊

可同步單機版和Online版中的所有書目文獻來備份或與他人分享。 (訂購單位使用者註冊帳號後,可享有無上限雲端儲存空間)

- 1. 點選EndNote X9→Preferences→Sync
- 2. 輸入EndNote Online的帳號密碼(未有帳號,請至Enable Sync→Sign Up 申請)。
- 3. 可連結至EndNote Online: https://access.clarivate.com/login?app=endnote

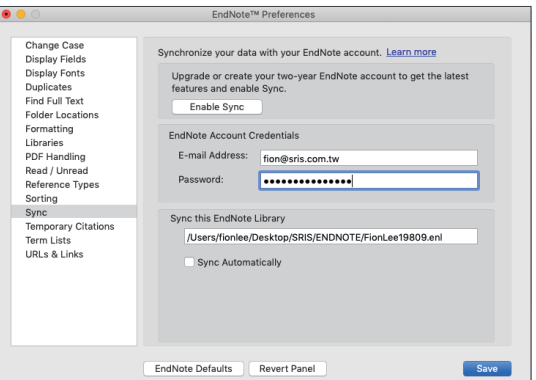

### EndNote Online

在 EndNote Online 中,可線上編輯已同步的書目資訊、匯入參考文獻、管理群組……等,進行書目管理。 整理後之資料,可於 EndNote Desktop 再利用 Sync 功能進行資料同步。

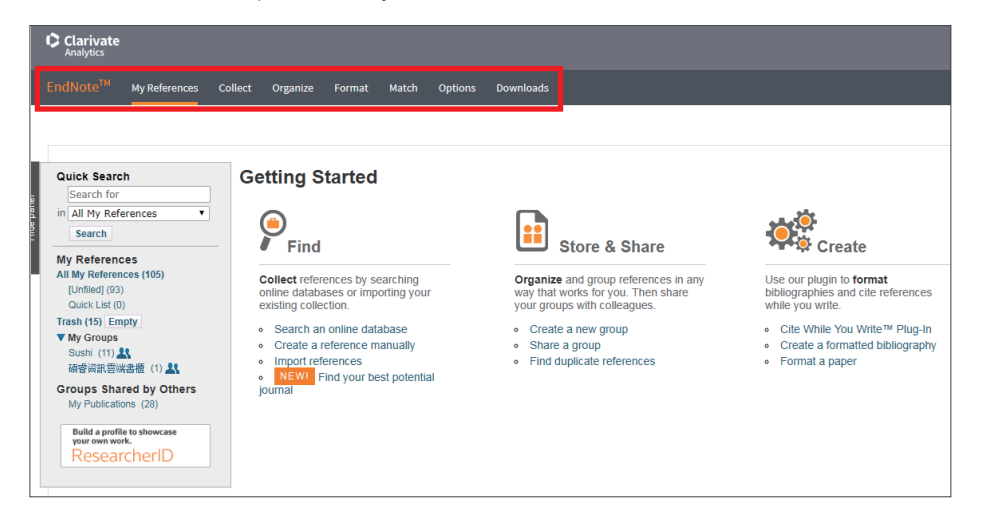

## Share Library or Group

- 1. 分享Library
	- (1) 與多人分享 Library, 點選 File→Share
	- (2) 在新視窗中輸入要邀請並分享的使用者 E-mail, 該使用者可以在 電子信箱中收到確認信。並可以點選 ● 圖示進行移除、提醒該 使用者或調整權限(Read Only / Read & Write)。(Library最多可與 100個帳號分享)
	- (3) 經過邀請的使用者確認後,即可以透過File→ Open Shared Library 開啟分享的Library, 該檔案名稱後方會加入擁有者的 EndNote online 帳戶名稱。
	- (4) 點選 4 即可查看該 shared library 的修訂紀錄。

分享群組的類型只能為一般群組(Group), 智慧群組(Smart Group)及複合群組(From Groups)皆無法分享。

### 2. 分享群組(Share Group)

- 除了原先可以分享 Library 功能外,EndNote X9 另外可分享特定群組。
- (1) 對分享的群組點按右鍵→Share Group…
- (2) 輸入分享對象的 E-mail、調整權限設定 Permission (Read Only/Read & Write)即可成功邀請對方。
- (3) 邀請後,對象資料即會出現在畫面上方區塊,右側點選 ※ 圖示可進行移除提醒或調整權限。
- (4) 分享後,群組圖示會變更為 <u>•</u>• 代表此群組已分享。

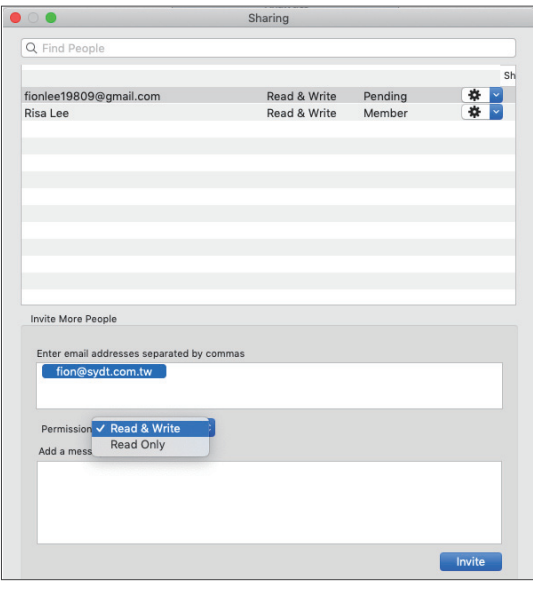

# 加值功能

一、一鍵串連Web of Science資料庫

選取文獻後,即可透過Web of Science功能連結至該資料庫查看文獻詳細資訊、相關紀錄或建立引用文獻報告。

2

開給結果

3

**Web of Science** 

### ※注意 : 單位需有Web of Science資料庫權限。

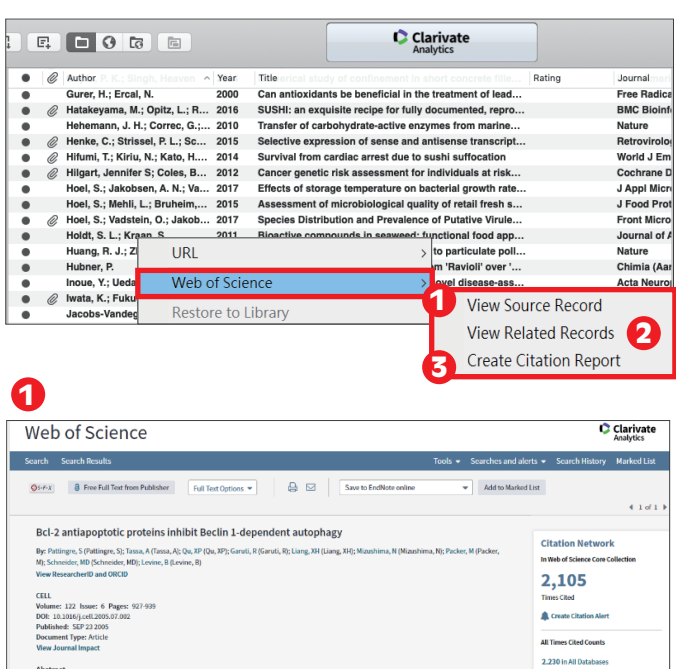

二、寫作策略投稿分析

在 Word 插入引用文獻後,可利用工具列中的 Manuscript Matcher 功能連結至 EndNote 選刊系統,您可利用輸入欲投稿文章的標題與摘要, 參考此系統提供的適合投稿期刊列表及策略分析。 在 EndNote 中也可對參考文獻群組進行此功能!

※注意 : 需有EndNote個人化帳號。

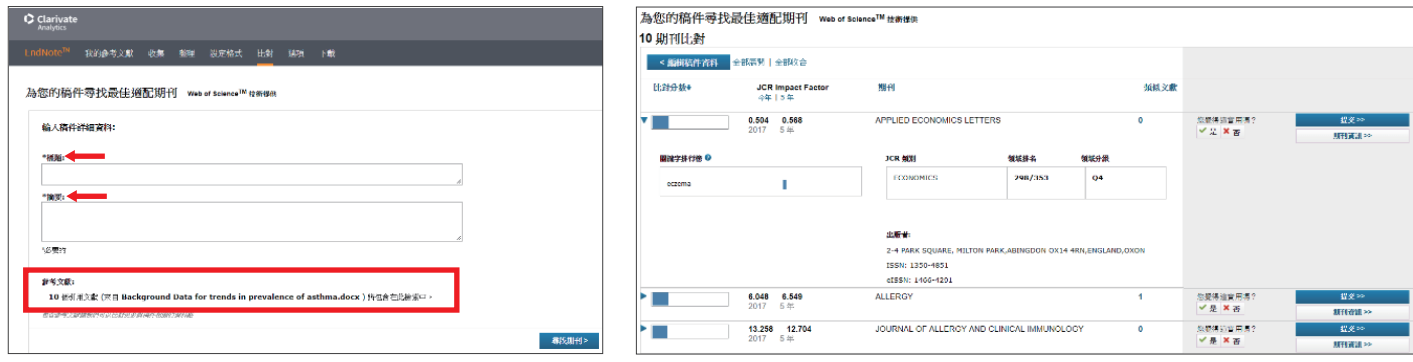

欲知更多EndNote同步與分享功能,請詳閱詳細版QRC與使用手冊。 相關連結: http://www.sris.com.tw/ser\_download.asp

線上影音教材請連結http://www.customer-support.com.tw/training/sris/ 再選擇EndNote版本。

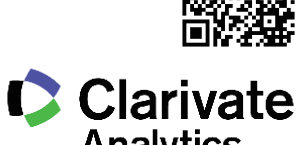

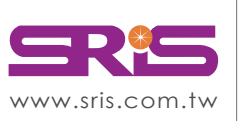

北區:23511新北市中和區建一路166號10樓

碩睿資訊有限公司 Shou Ray Information Service Co., Ltd.

中區:40651台中市北屯區文心路4段696號4樓之1 南區:80660高雄市前鎮區中山二路2號24樓之6 客戶服務信箱:services@customer-support.com.tw

Tel:+886 2 8226-8587 Tel:+886 4 2237-2123 Tel:+886 7 333-7702

Fax:+886 2 8226-5022 Fax:+886 4 2237-0908 Fax:+886 7 333-9348

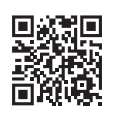

Document1 EndNote X9 <sup>1</sup> Tools ▼ ences \* **ON** Manuscript Matcher ng is On <mark>\*</mark> -<br>- Preferences

**CHEWERENE** M medires. 225 8用文献<br>11 分析 第5期次数格<br>11 Ч 每個項目平均引用次 不含自我引用<br>11 不食血飲引)<br>11 分析  $\frac{1}{2}$ 

C Clarivat

見 #19頁

||星建立引用文献報告 **III** Assets

被引用次数:0<br>(後 Web of Science 検心<br>金崎) -<br>参考文献 38 共同的象徴文献:1 使用情况計数

新增至句選的清單

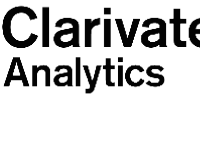